# 中國信託『法人信託網』

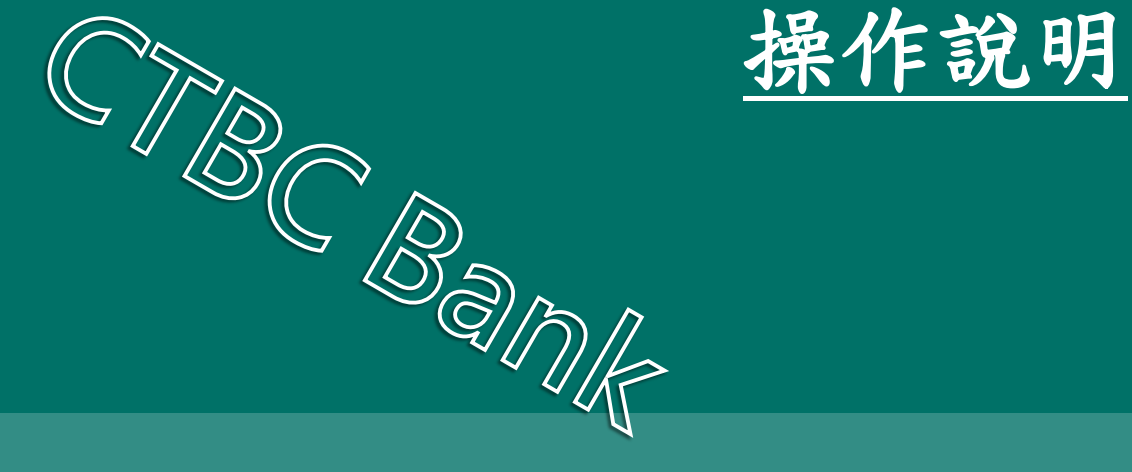

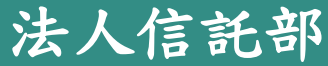

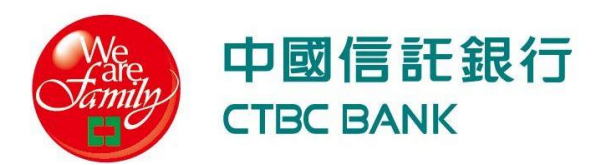

# **Q1.**如何申請「使用者代號」及「密碼」?

#### 申請**(1/2)**:使用者代號及密碼

問題:如何申請中國信託「法人信託網」使用者代號及密碼?

回覆:**1.**委託人**/**公司**/**持股會或福儲會可自行申請或代員工批次申請成為

「法人信託網」免費會員。

 **2.**中國信託已往來個人金融客戶且註冊為網路銀行會員者**(**存款或 信用卡客戶)可無須另於申請,逕行以個人金融之網路銀行使用 者代號及密碼登入即可。

<mark>問題:公司/持股會或福儲會如何代員工批次申精成為「法人信託網」</mark> 使用者代號及密碼?

回覆:公司**/**持股會或福儲會可向本行服務同仁索取「整批開戶申請書」 ,並填具申請書並加蓋契約留存印鑑後,檢附明細資料送至本行 臺北市南港區經貿二路*168*號法人信託作業部收

#### 申請**(2/2)**:使用者代號及密碼

問題:如何取得「法人信託網」使用者代號及密碼?

回覆:**1.**本行收迄申請文件後,將隨即辦理系統設定作業,完成後將以  **Email**方式寄送「驗證密碼函」至指定之電子郵件信箱。  **2.**收到「驗證密碼函」後即可根據**Q2**說明之步驟辦理身分認證, 立註冊未來自行方便記住之「使用者代號」及「密碼」

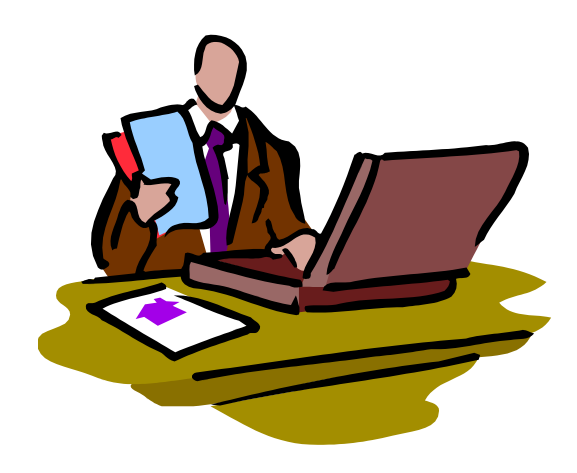

# **Q2.**如何註冊成為「法人信託網」會員?

#### 至個人電子郵件信箱收取「驗證密碼函」

#### **1** 收取【中國信託商業銀行『法人信託網』會員通知】

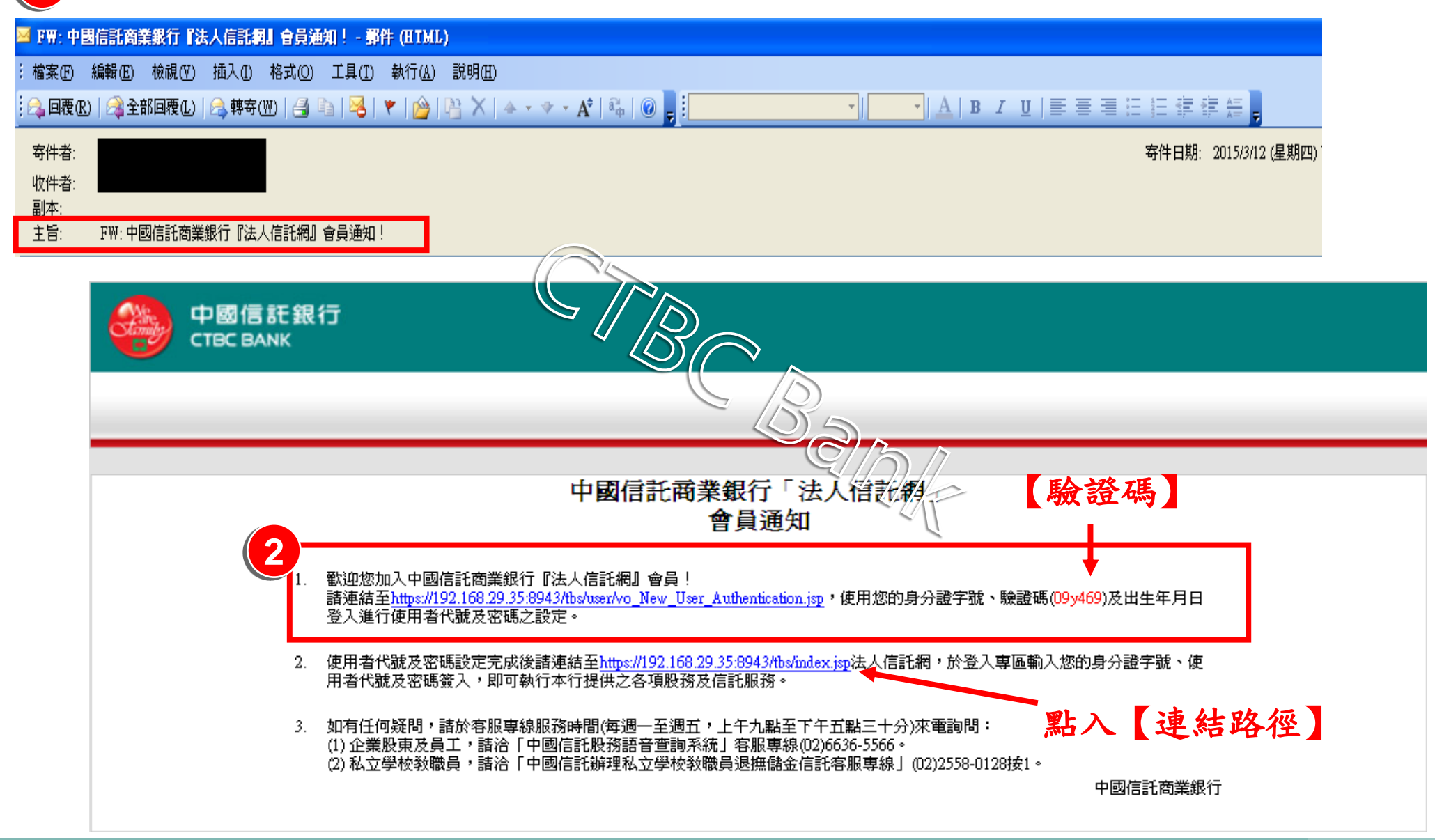

#### 依郵件指示至驗證網頁進行個人身分驗證

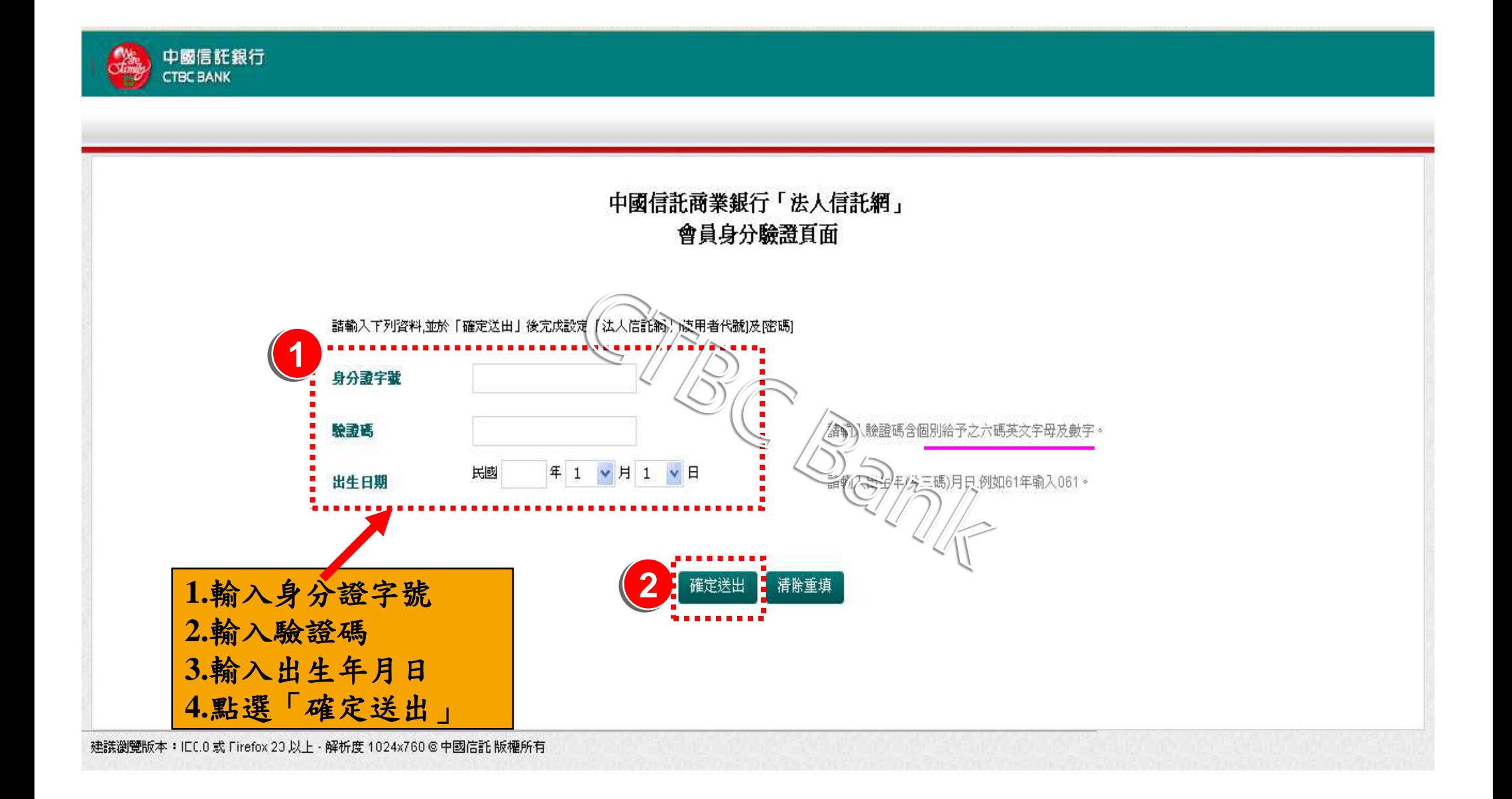

至指定頁面設定「使用者代號」、「密碼」

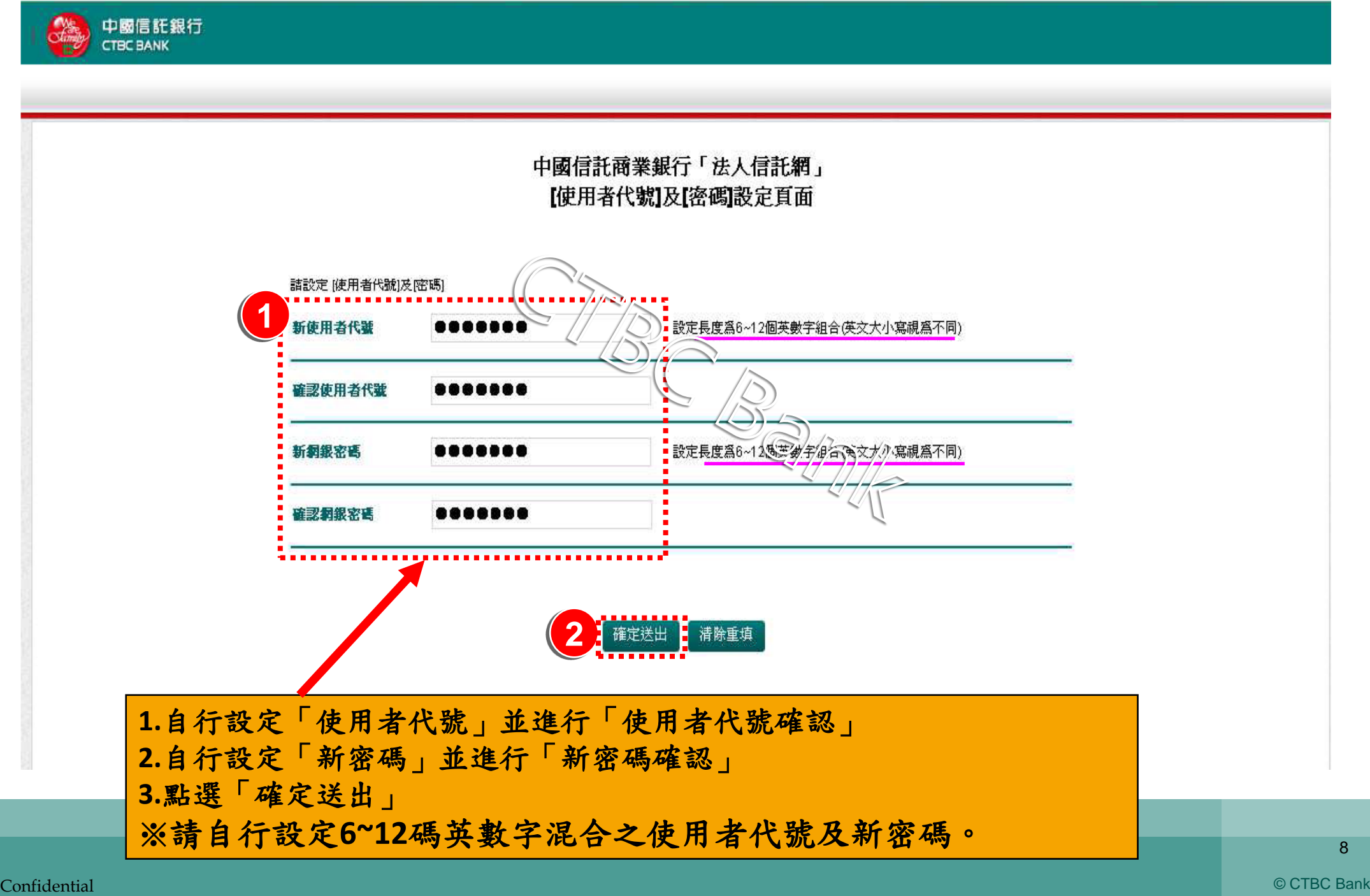

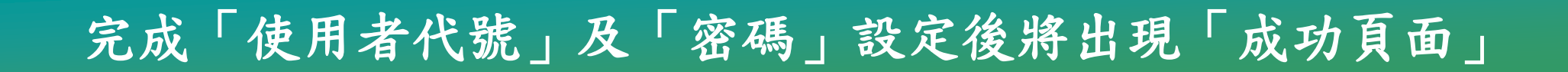

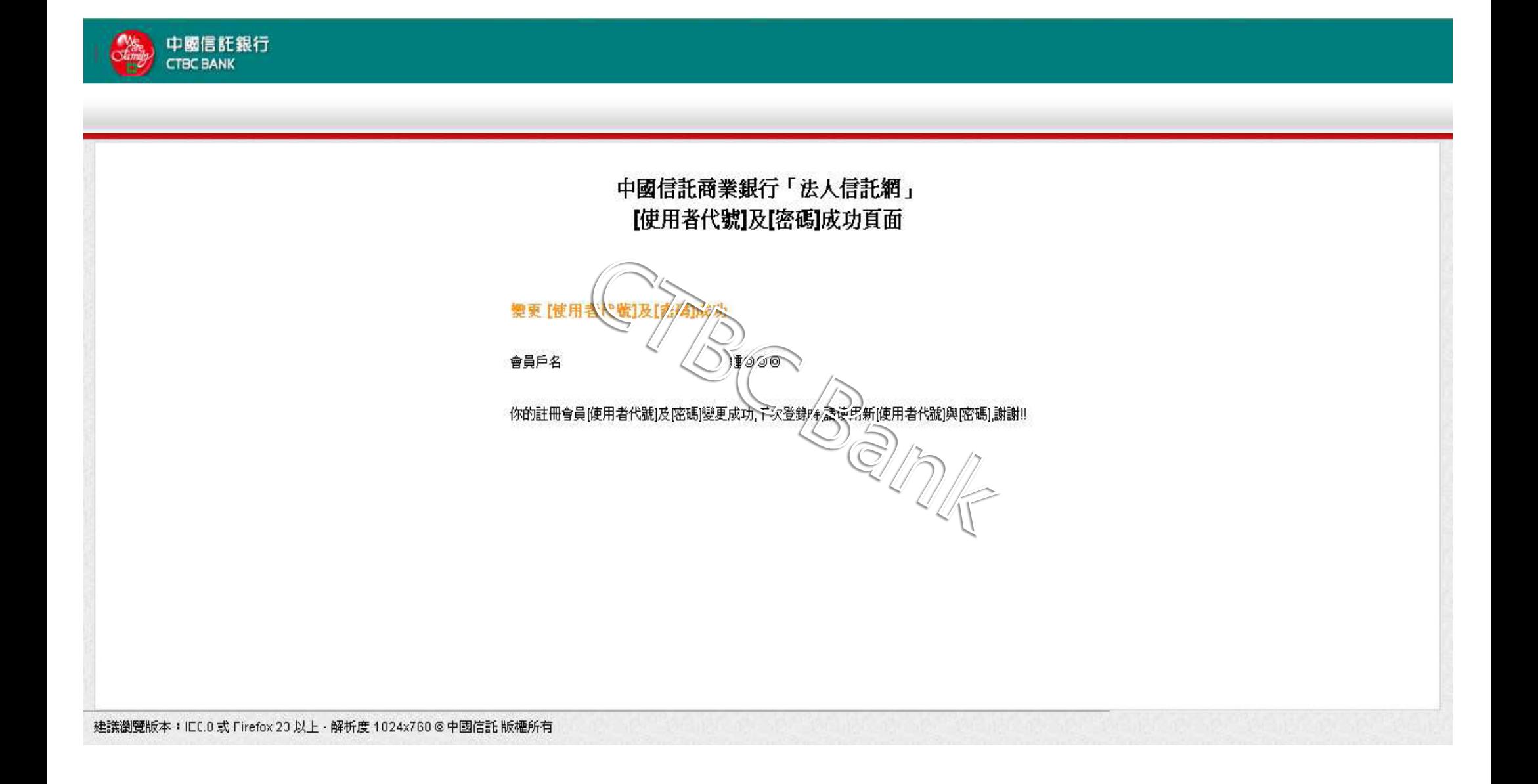

# **Q3.如何登入「法人信託網」?**<br>
◎

# 方法一:直接登入**(1/2)**

#### 連結網址:**https://ecorp.ctbcbank.com/cts/index.jsp**

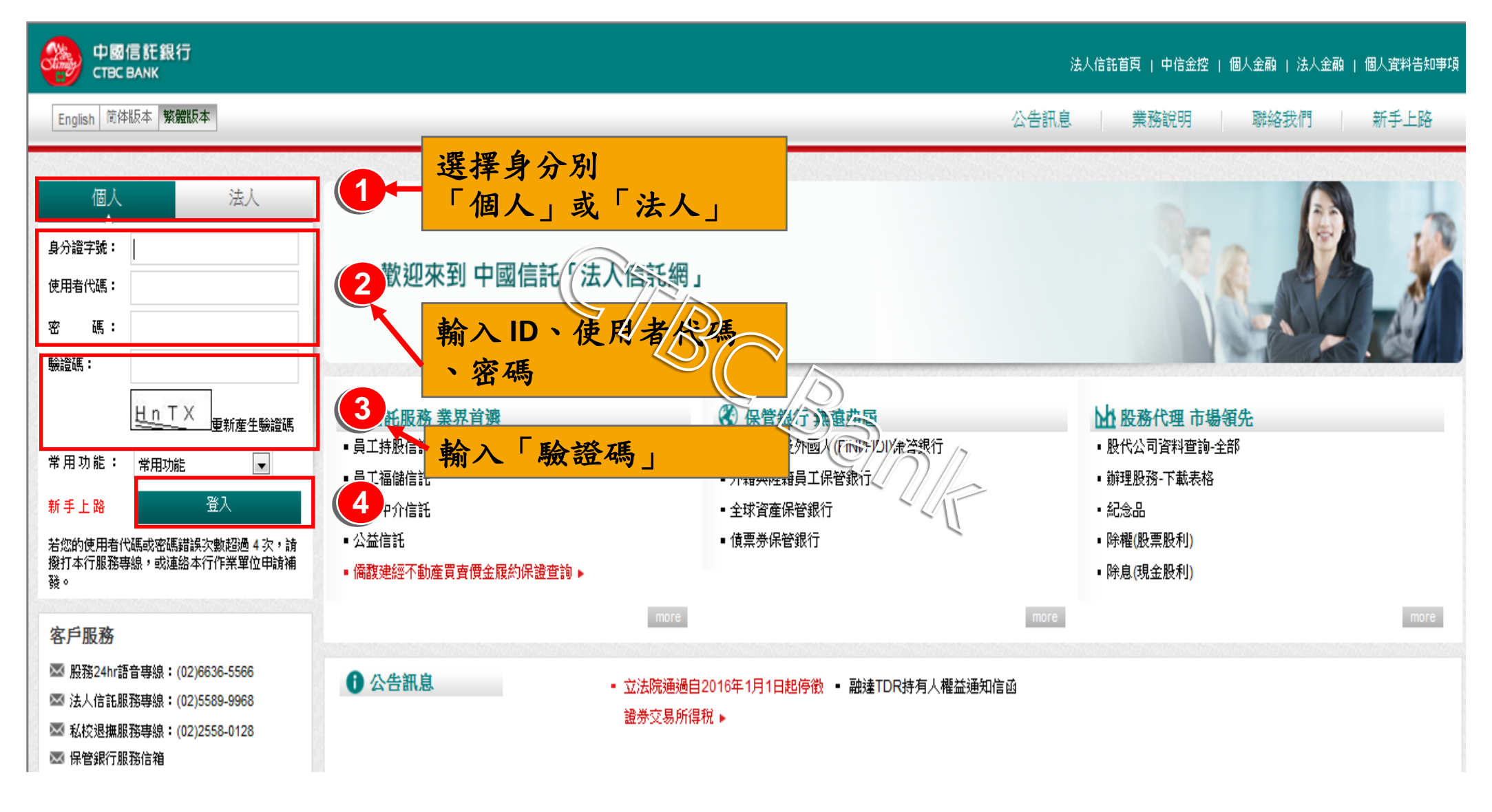

### 方法一:直接登入**(2/2)**

#### 直接登入可任意選擇所有已往來之專區及服務

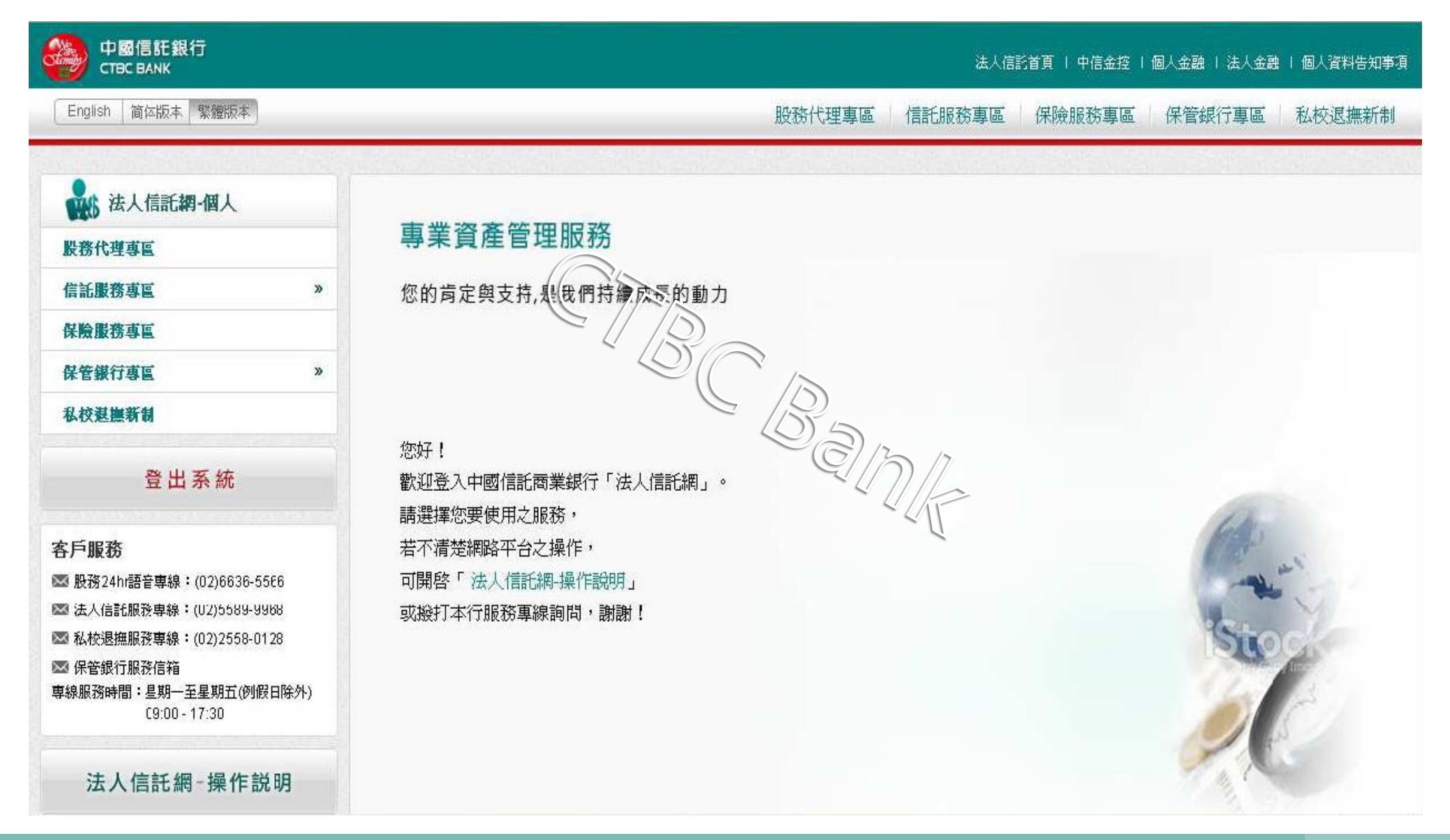

# 方法二:選擇「常用功能」登入**(1/2)**

### 連結網址:**https://ecorp.ctbcbank.com/cts/index.jsp**

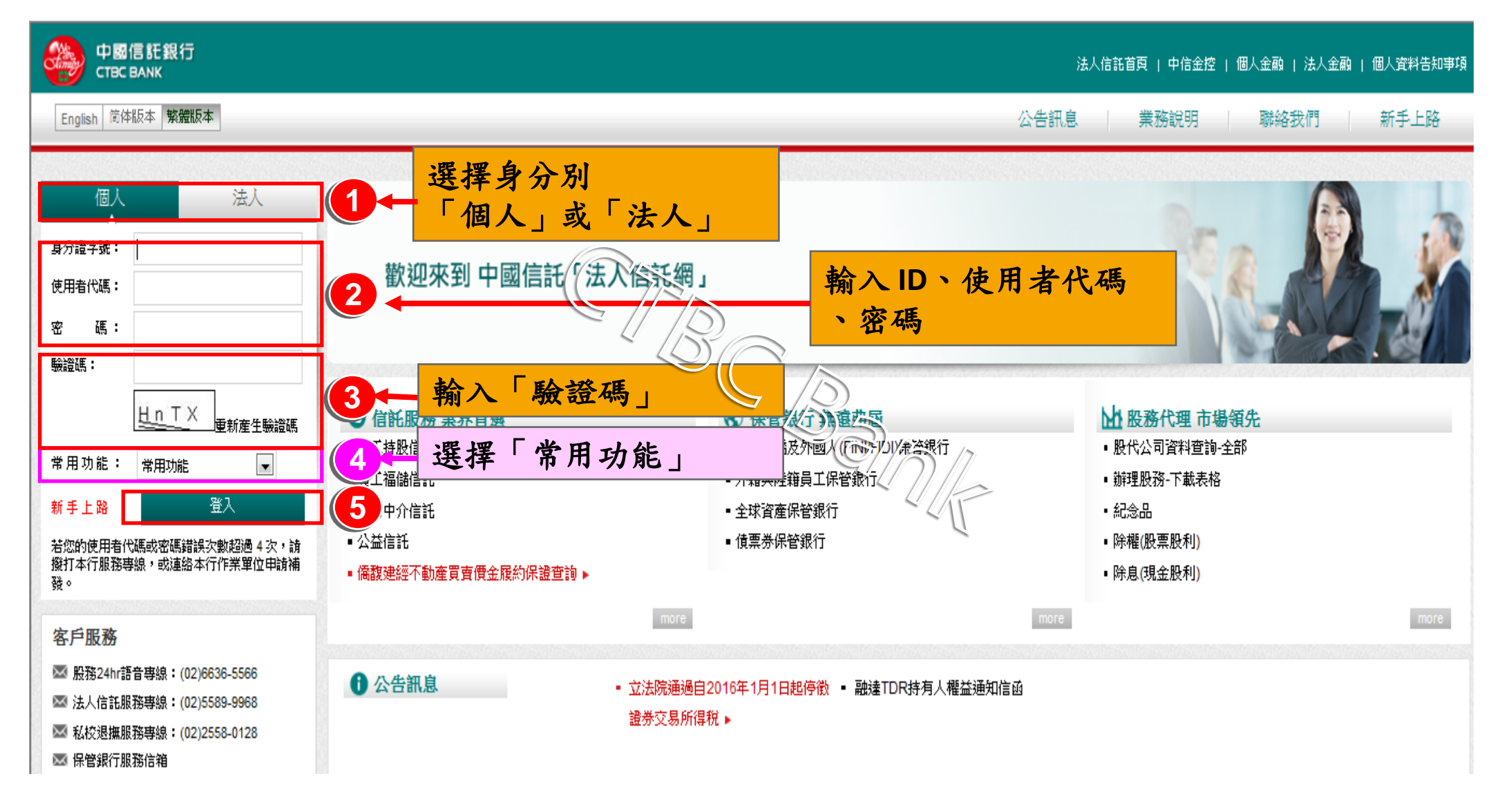

# 方法二:選擇「常用功能」登入**(2/2)**

### 選擇「常用功能」登入可直接進入欲使用之專區或服務

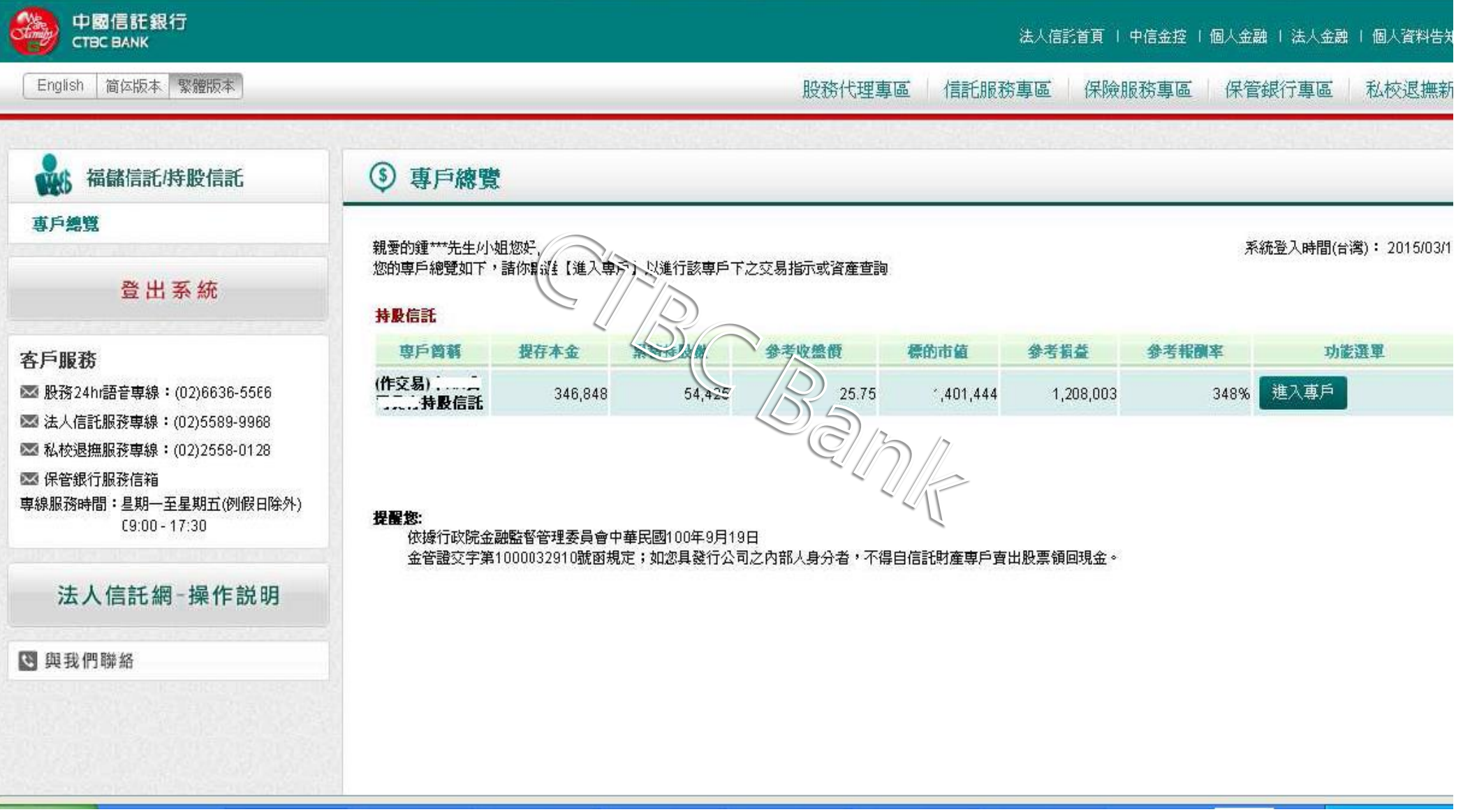

# 方法三:選擇「新手上路」登入**(1/3)**

### 連結網址:**https://ecorp.ctbcbank.com/cts/index.jsp**

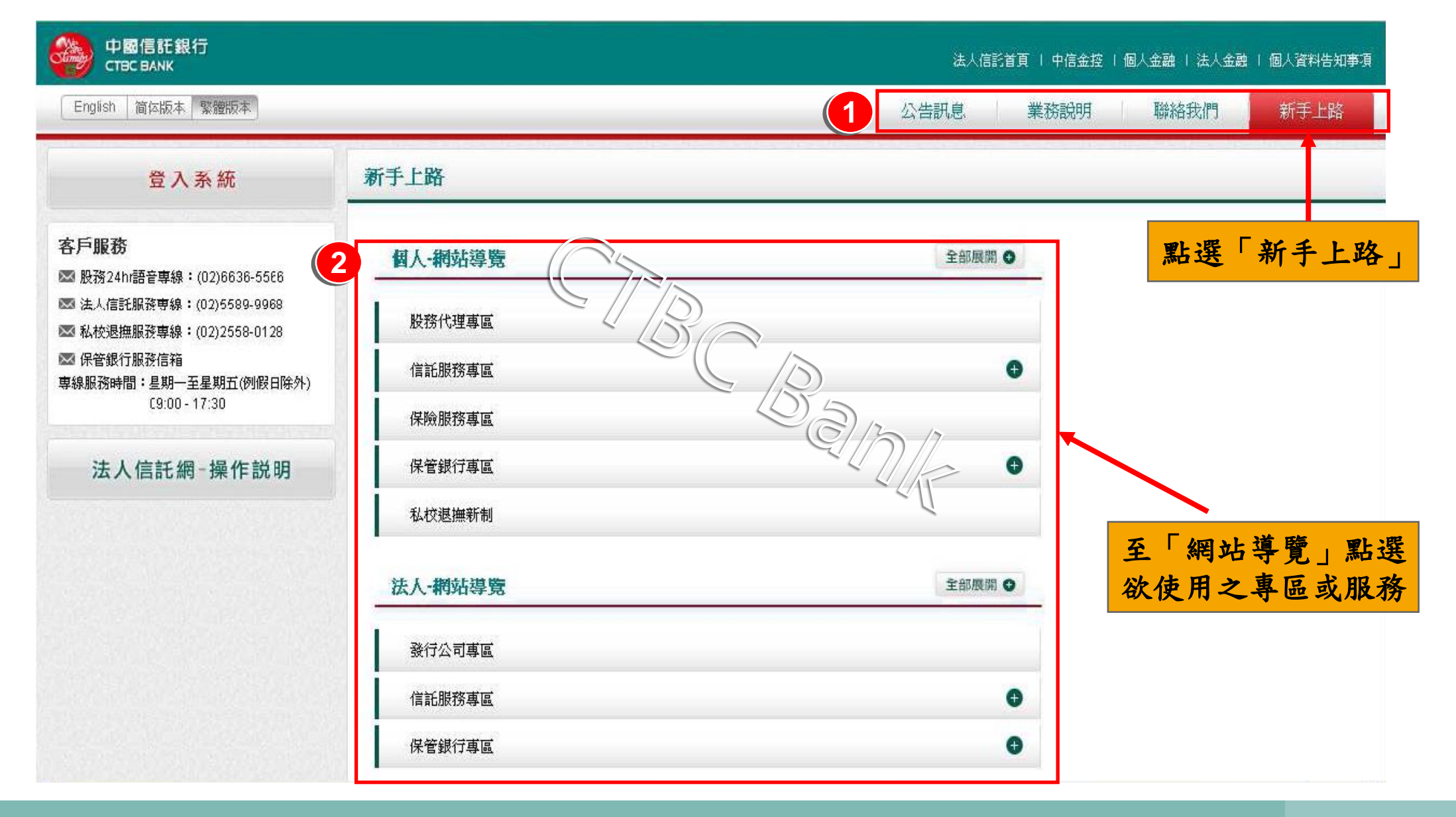

#### 方法三:選擇「新手上路」登入**(2/3)**

### 若網站導覽無欲使用之專區或服務,可點選「全部展開」進行查詢

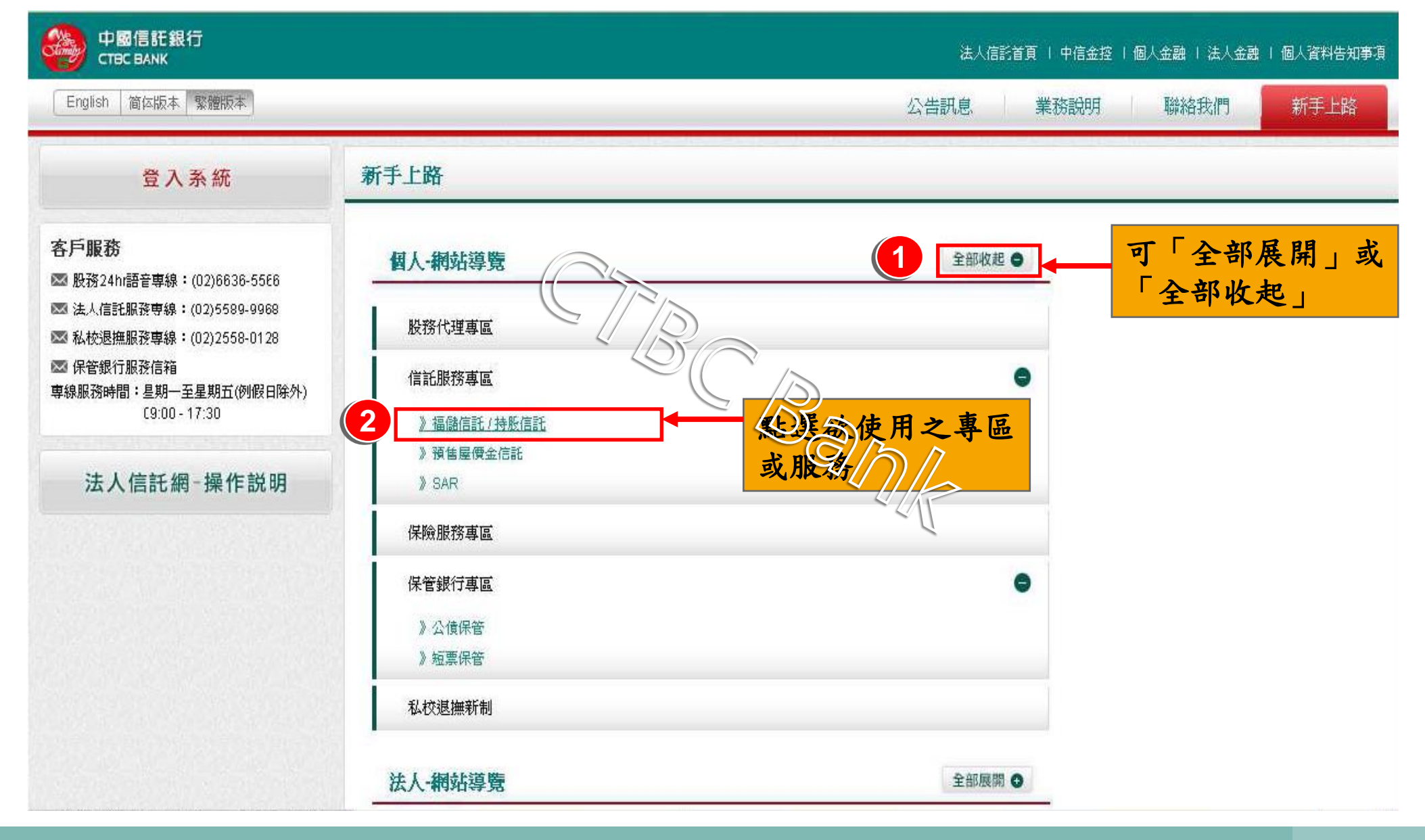

### 方法三:選擇「新手上路」登入**(3/3)**

### 選擇「新手上路」登入可直接進入欲使用之專區或服務

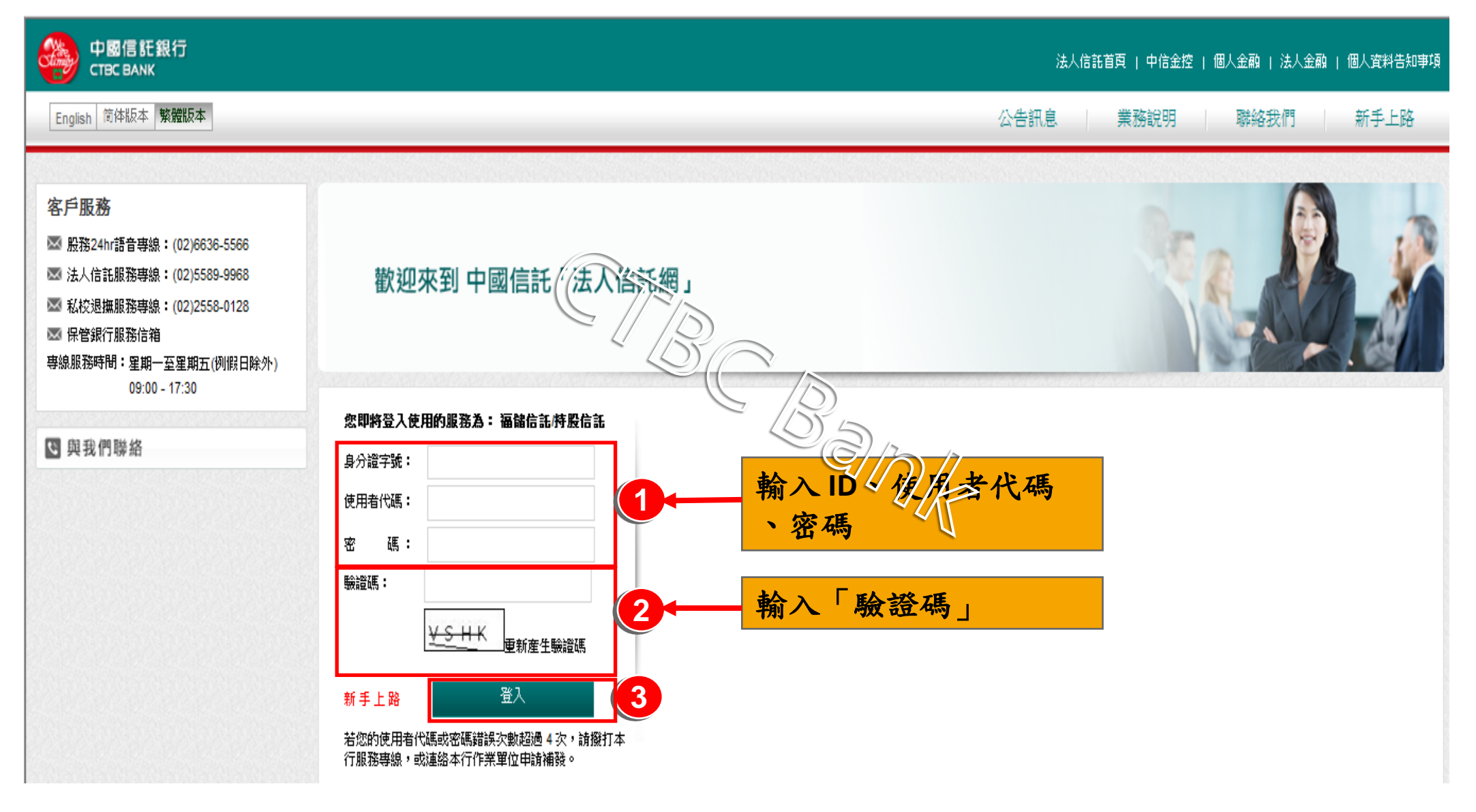

Confidential © CTBC Bank

# **Q4. 忘記「使用者代號」及「密碼」?**<br> *S*

#### 補發:使用者代號及密碼

問題:久未使用忘記「法人信託網」使用者代號及密碼?

回覆:**1.** 「法人信託網」免費會員:

可撥打本行客服專線,本行客服人員將於核對身分無誤後 隨即進行補發

 **2.**個人金融之網路銀行會員**(**存款或信用卡**)**: 信用卡服務專線 **02-2745-8080** 銀行服務專線 02-2769-5000

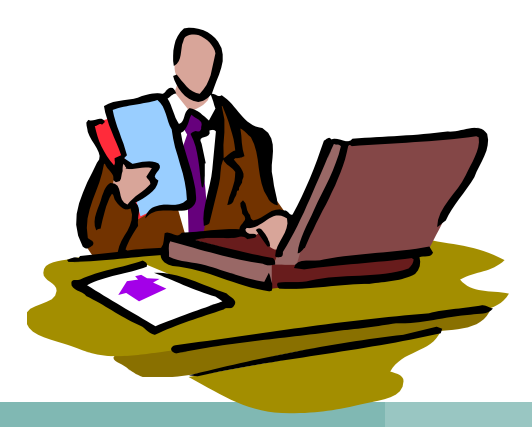

19

Confidential © CTBC Bank

#### 若有網路平台操作問題或帳務問題,

### 謹請撥打本行客服專線,

將有專人為您服務,謝謝!

說明:中國信託商業銀行保有變更或修改操作說明之 權利,敬請以本行「法人信託網」公告之最新版內容 為準。

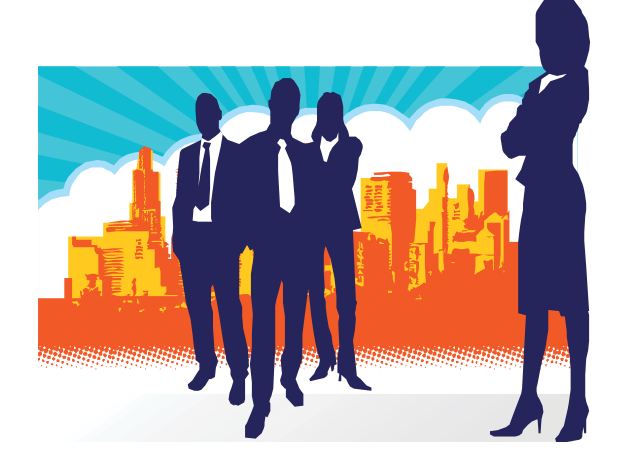